*Este manual no pretende ser ni la única ni la mejor solución para realizar lo que en él se explica. Solo es el reflejo de una experiencia con el objetivo de ayudar a los que empiezan.* 

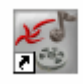

# **COMO USAR VIRTUALDUBMOD**

VirtualDubMod se emplea para hacer todo tipo de operaciones sobre archivos AVI.

Vamos a hacer un repaso a las principales operaciones que se pueden hacer con este programa. Así pues lo primero que hacemos es abrirlo.

# **Seleccionar una porción del video**:

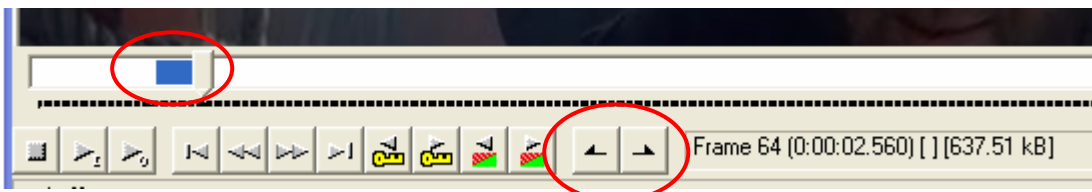

Esto lo hacemos con el control deslizante de la barra inferior. Nos situamos sobre el cuadro que queramos que sea el principio de la selección y pulsamos el botón  $\leftarrow$  luego llevamos el deslizador a donde queramos que acabe la selección y pulsamos el botón  $\Box$ . Vemos que a la derecha de la barra se indican el frame y el tiempo de cada selección. Esto nos permitirá hacer una selección más precisa indicando alguno de estos parámetro con el comando que hay en el Menú **Edit->Go To…**que nos permite hacer una selección exacta del cuadro deseado.

Hay que hacer notar que cualquier operación posterior que se haga se aplicará exclusivamente a la selección realizada. Esto muchas veces es interesante para hacer algunas pruebas sobre un trozo pequeño de video.

Antes de seguir hay que indicar que en todas las operaciones de edición que aquí vamos a comentar hay que elegir, previamente a salvar el resultado, en el Menú Video la opción Direct Stream Copy. La opción Full processing mode se usará cuando vayamos a comprimir o recomprimir usando los codecs DivX o Xvid. Este proceso no lo trataremos aquí ya que esta explicado ampliamente en el manual: **MANUAL PARA CREAR UN ARCHIVO AVI.** 

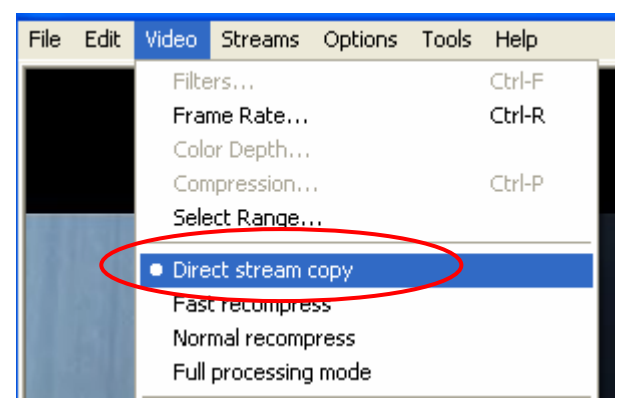

#### **No olvidar esto nunca**

### **Unir dos videos:**

Abrimos el primer video (Menú File->Open video file). A continuación nos situamos al final de este

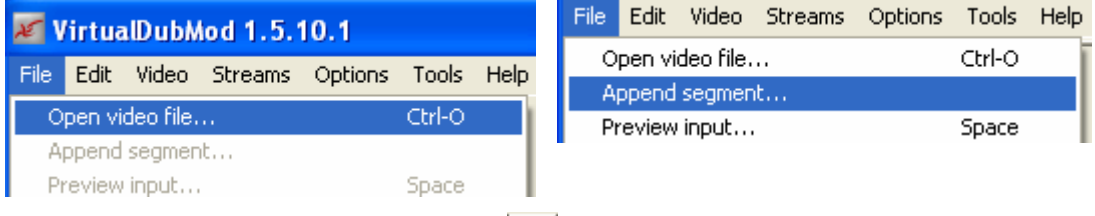

segmento mediante el botón Ir al final:  $\| \cdot \|_y$  a continuación en el Menú File elegimos Append segment… y cargamos el video que queremos unir. Finalmente salvaremos el video resultante mediante el Menú File->Save as…(No olvidar la opción Direct Stream Copy que se comentó antes).

Para que la operación de unir dos videos funcione las dos partes tienen que tener las mismas características de video y audio. Algunas veces esto no es así y entonces no hay más remedio que recomprimir una o las dos partes para unificar estas características. Es decir los video han de tener el mismos tamaño (anchura y altura) el mismo bitrate y los mismos frame por segundos. Los audios deberán tener el mismo bitrate y ambos ser o bitrate constante o bitrate variable. Frecuentemente para igualar estos parámetros lo más sencillo es recomprimir ambos trozos.

Sucede a veces que cuando se ha dividido, por ejemplo una película, en dos trozos el principio del segundo trozo coincide en algunos cuadros (generalmente lo que hay entre dos keyframes) del final del primero. Esto siempre lo debemos comprobar y si es así antes de cargar el segundo trozo nos situamos al final del primero y retrocedemos un keyframe mediante el botón  $\frac{1}{\sqrt{2}}$  y marcamos como inicio. Nos vamos al final del video y marcamos como fin y a continuación borramos la selección, con lo que habremos eliminado la parte común. Finalmente añadimos la segunda parte.

Este mismo proceso lo podemos usar para insertar un video en cualquier punto de otro.

#### **Suprimir una porción del video:**

Basta con seleccionarla y pulsar la tecla Suprimir.

## **Manejo del audio:**

En muchas ocasiones tenemos que manipular las bandas de audio, bien porque el video tenga más de un audio y queramos usar solo uno o bien porque necesitemos cambiar el formato de audio (AC3 u OGG) para hacerlo compatible con otras aplicaciones o reproductores.

Para esto cargamos el AVI y en el Menú Streams seleccionamos Stream list:

Nos aparece una pantalla donde podemos ver todas las pistas de audio que contiene el video en cuestión.

Lateralmente vemos una serie de botones que nos permitirán hacer varias operaciones que vamos a analizar a continuación:

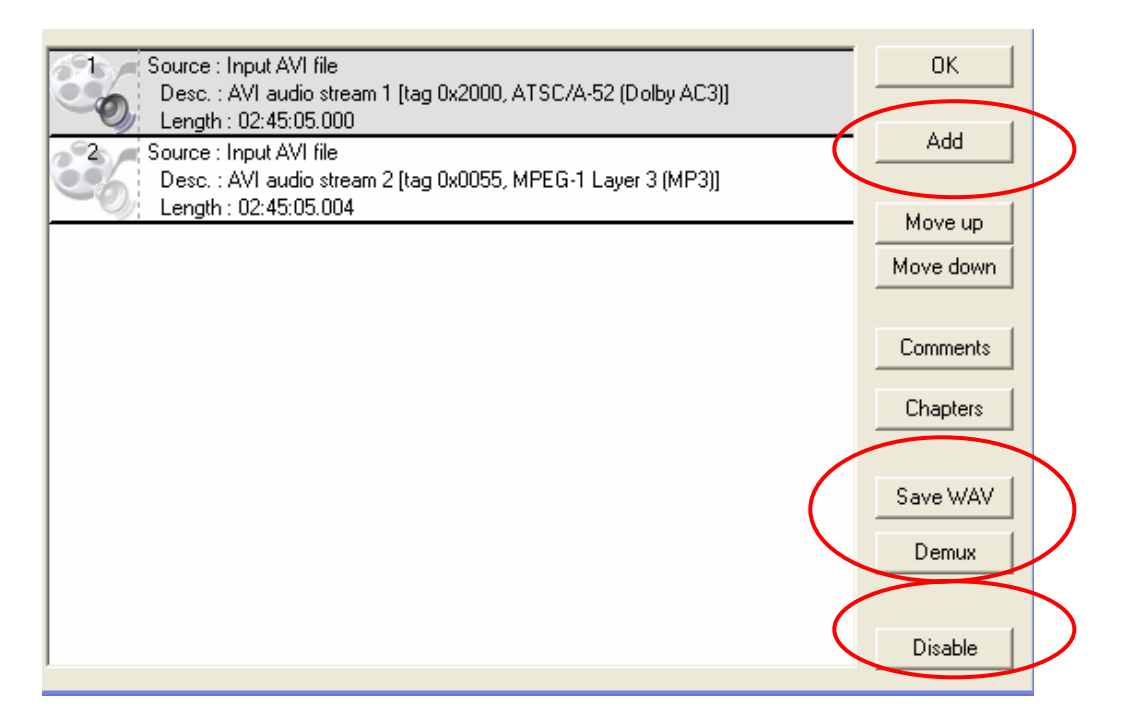

En el ejemplo vemos que hay dos cadenas de audio, una en formato AC3 (es la que corresponde al idioma español) y otra en formato MP3 (es la que corresponde al idioma inglés).

Generalmente los reproductores reproducen por defecto la primera cadena y programas como TMPGEnc solo usan la primera. Podemos cambiar el orden de estas cadenas seleccionando cualquiera de ellas (clic sobre ella) y pulsar los botines **Move up** o **Move down**.

También podemos deshabilitar cualquiera de ellas seleccionándola y pulsando el botón **Disable**. Igualmente podemos añadir otra cadena con el botón **Add**.

Una vez hecha cualquiera de las operaciones anteriores pulsamos **OK** y a continuación salvamos con otro nombre (No olvidar Direct Stream Copy).

También podemos necesitar extraer alguno de las cadenas de audio.

Para extraer un MP3 damos al botón **Save WAV** y para extraer un AC3 pulsamos el botón **Demux**. En ambos casos salvamos dándole un nombre en el cuadro de diálogo que aparece.

Cuando se dice Save WAV, en realidad se obtiene un archivo comprimido con la extensión wav. Si queremos obtener un archivo wav PCM deberemos elegir Full processing mode pulsando el botón

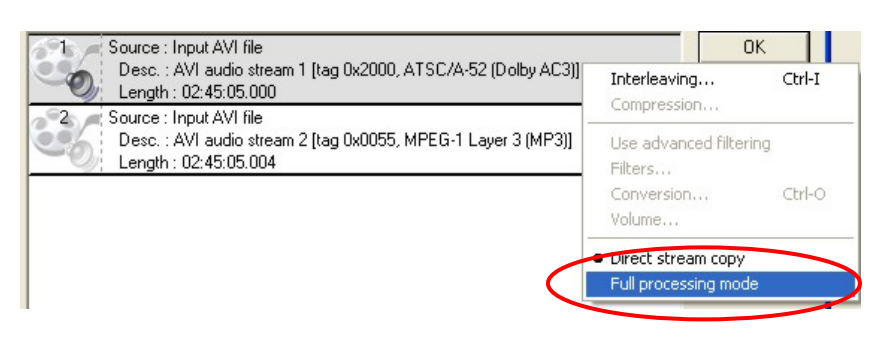

derecho sobre la pista en cuestión. Obtenemos un archivo WAV PCM de gran tamaño que luego debemos comprimir a MP3 para volver a incorporarlo.

Esta operación puede hacerse para pasar un audio a bitrate constante.

Si el video contiene cadenas de subtítulos también aparecen aquí y podremos extraerlas fácilmente o bien quitarlas.

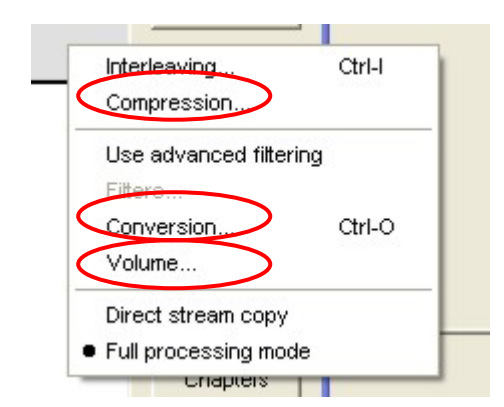

Si cuando hemos elegido para el audio Full prcessing mode, pulsamos de nuevo el botón derecho vemos que están habilitadas las opciones Compression, Conversión y volumen.

Con la opción Conversión podemos configurar la salida para un archivo WAV PCM.

La opción Compression nos da la oportunidad de pasar el audio a cualquier formato para el que tengamos el codec instalado en nuestro PC. Nos aparecen todas las posibilidades, como por ejemplo Lame MP3, etc. La opción

Mpeg Layer-3 es recomendable.

La opción Volumen sirve para modificar el volumen (subirlo o bajarlo).

La opción Interleaving esta habilitada tanto en Full processing como en Direct stream copy. Si la elegimos Aparece el cuadro de la derecha. Aquí podemos hacer que el audio se adelante o se atrase con respecto al video.

En la casilla Deay audio track by debemos poner el valor en milisegundos que queremos adelantar o atrasar el audio con respecto al video.

Valores positivos retrasan el audio y valores negativos lo adelantan.

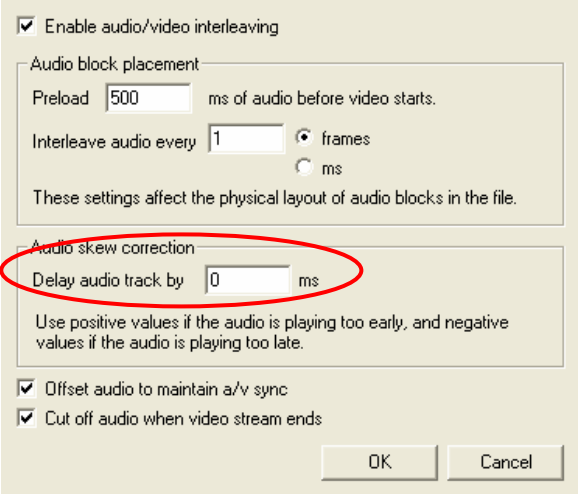

### **Añadir subtítulos:**

Los subtítulos deberán estar en formato ssa. Si lo tenemos en otro formato previamente los pasaremos a este como se explica en el manual: **COMO EXTRAER SUBTÍTULOS Y TRATARLOS**..

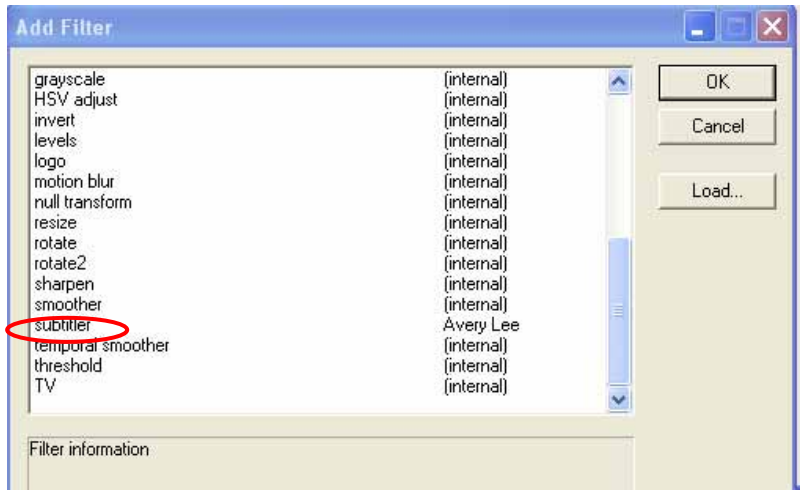

Previamente debes bajar el filtro **Subtitler.vdf** y ponerlo en la carpeta plugins de VirtualDubMod

Cargamos la película o el video de que se trate. En el Menú Video elegimos Filtres pulsamos a continuación el botón **Add** y nos aparece la lista de todos los filtros disponibles. Buscamos y seleccionamos el filtro **subtitler** y damos a **OK**.

En el cuadro de diálogo siguiente

cargamos el archivo de subtítulos que queremos incorporar y pulsamos OK y otra vez OK para ir a la pantalla principal.

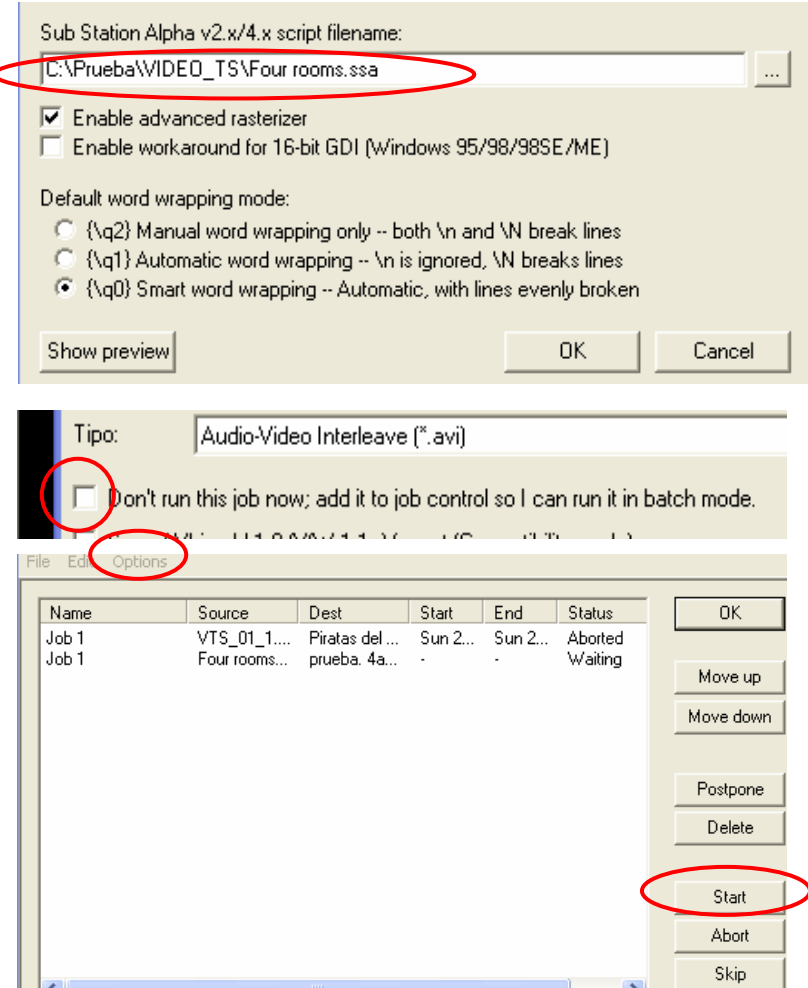

Esto es todo.

En este caso para que los subtítulos se integren de forma permanente tendremos que recodificar el video.

Como hacer esto se explica en el manual citado en la primera página.

Por último indicar que cuando se va a salvar un archivo, en el cuadro de diálogo que aparece podemos marcar la casilla Don't run this job. Con ello pondremos esta operación en la cola de trabajo y seguir añadiendo otros trabajos que finalmente podremos ejecutar uno a continuación de otro eligiendo en el Menú File Job Control y pulsando Start. En el Menú Option de esta pantalla podremos decirle al programa que apague el PC cuando finalice todos los trabajos. De esta forma podremos dejar al programa trabajando por las noches o cuando no estemos usando el PC.